## Update Zoom meetings that are scheduled using a Personal meeting ID (PMI)

- 1. Sign into your USC HIPAA Zoom account at https://usc-hipaa.zoom.us/profile.
- 2. Write down your Personal Meeting ID (PMI).

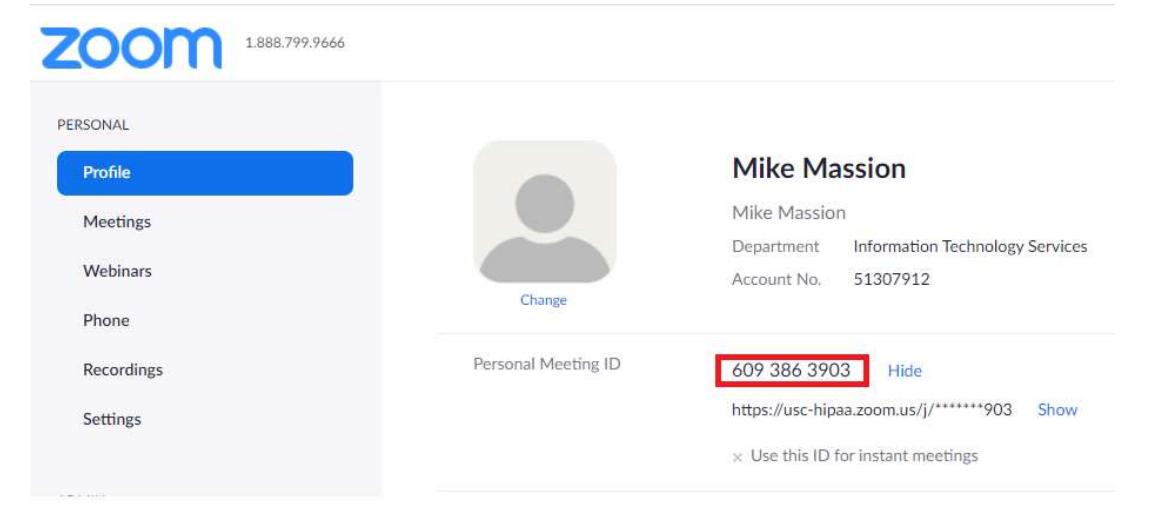

## 3. Select Meetings on the left menu.

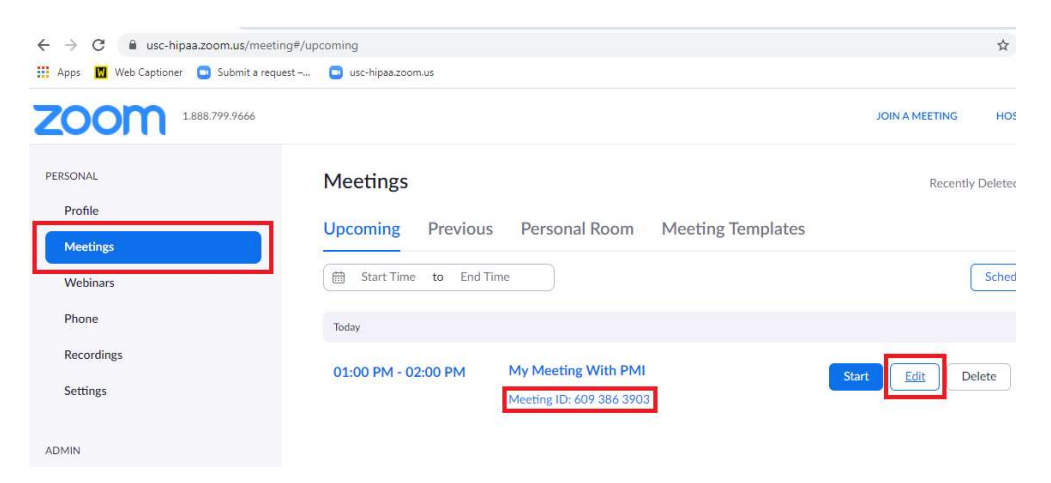

4. Look for any meetings scheduled using your PMI and select Edit on each of those meetings.

5. Change the Meeting ID from Personal Meeting ID to Generate Automatically.

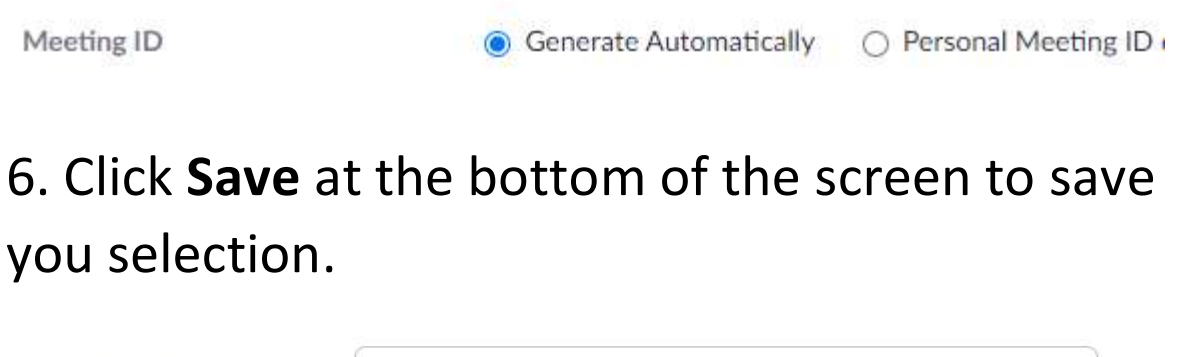

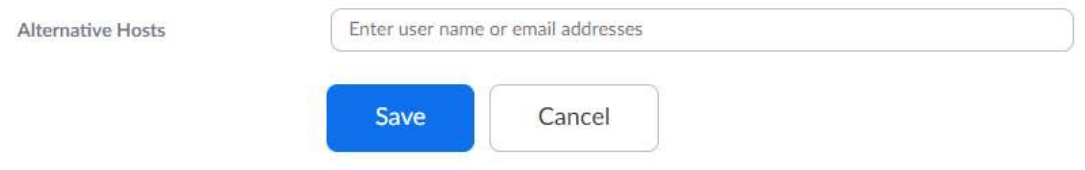

7. After you make this change, remember to update the meeting attendees and update your calendar.

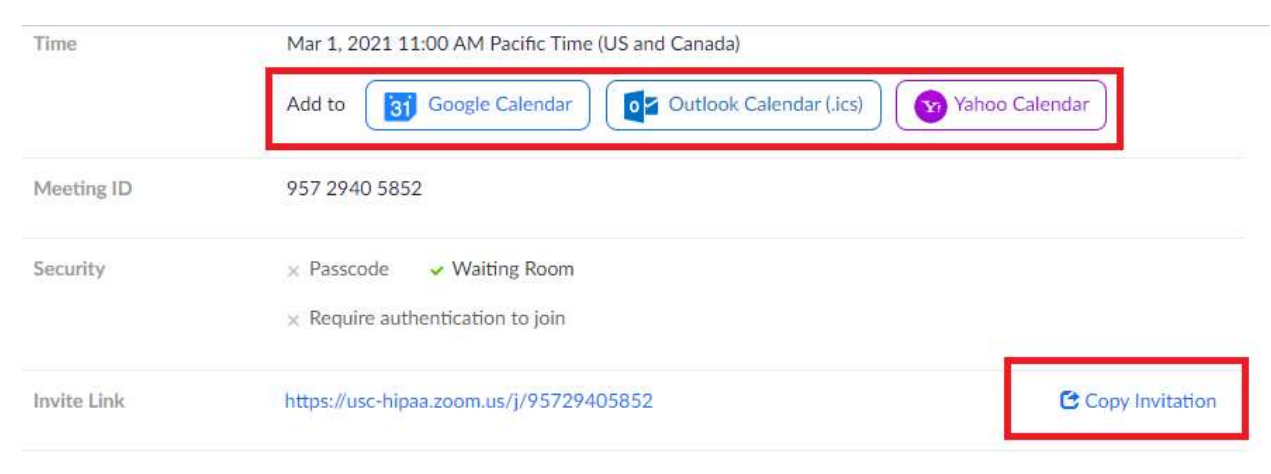